# Clinician's Guide to ePrescribing in PIP

The Pharmaceutical Information Program

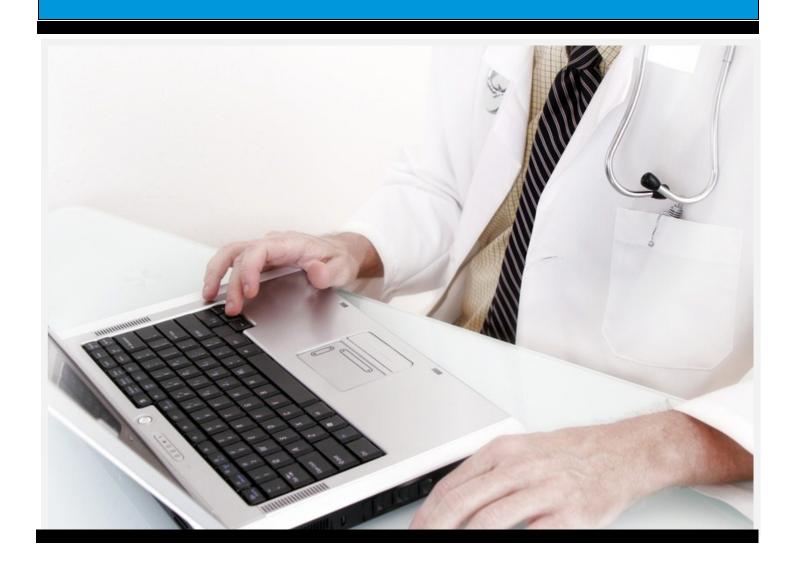

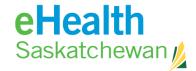

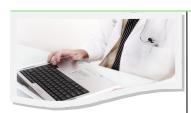

## **Table of Contents**

| Login and Facility Selection                |
|---------------------------------------------|
| The Medication Profile                      |
| Masked Medication Profile5                  |
| Medication Profile Information              |
| Entering Allergy/Intolerance Information    |
| Hold/Discontinue/Revoke Prescriptions9      |
| Creating a Simple Prescription              |
| Prescriber's list of favourites             |
| Creating an Adjust as Directed Prescription |
| Creating a Variable Prescription            |
| Creating a Compound Prescription            |
| Creating an FYI Prescription                |
| Managing Contraindications                  |
| Renewing a Prescription                     |
| Multiple RX Options                         |
| Cools and Reference Tabs2                   |
| Skills Assessment                           |

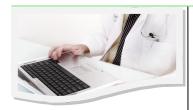

## Login and Facility Selection

You will login to PIP through the PIP Web page at: <a href="https://pip.ehealthsask.ca/">https://pip.ehealthsask.ca/</a> by clicking the Log into PIP button.

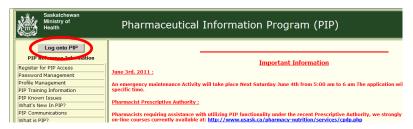

The Login Screen will appear.

- 1. Enter your Login ID.
- 2. Enter Password.
- 3. Click **Continue** or **Enter.**

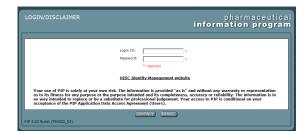

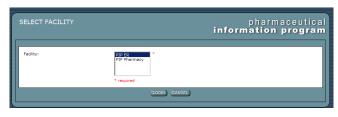

If you work at more than one facility, the *Select Facility* Screen will appear.

4. Choose your present work facility by clicking on the facility name. When it is highlighted, click **Login** or **Enter.** The *Person Search* Screen will appear.

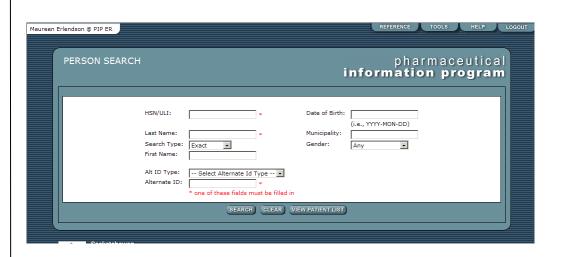

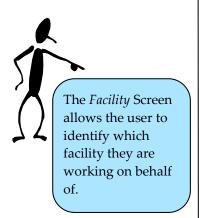

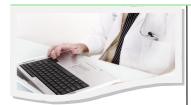

#### The Medication Profile

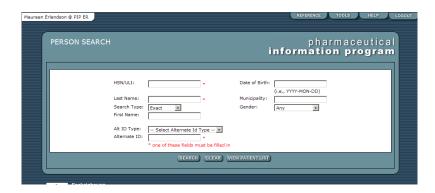

- 1. In the *Person Search* Screen, enter search criteria into at least one field marked with an asterisk (\*). Click **Search** or **Enter** to execute the search.
- 2. Click on the **Person Name** to choose this result and be linked to that individual's *Person Confirmation* Screen.
- 3. Click **New Search** to return to the *Person Search* Screen in which all search criteria will be cleared.
- 4. Click **Refine Search** to return to the *Person Search* Screen with all the previously entered criteria still available.

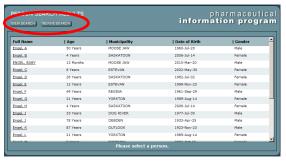

The *Person Confirmation* Screen provides demographic information of the individual, allowing the user to verify they have the correct person before proceeding any further.

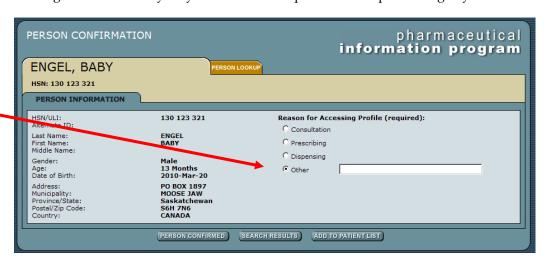

Click the **Person Confirmed** button to access the user to the *Medical Profile Viewer* Screen.

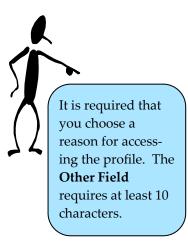

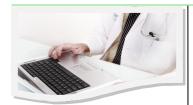

#### Masked Medication Profile

#### To Access a Masked Profile:

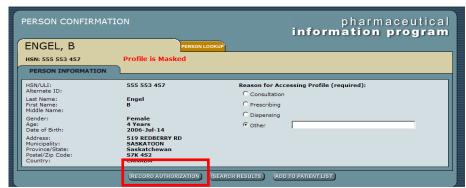

1. Click Record Authorization on the *Person Confirmation* Screen. This will cause the *Mask Status* Screen to appear.

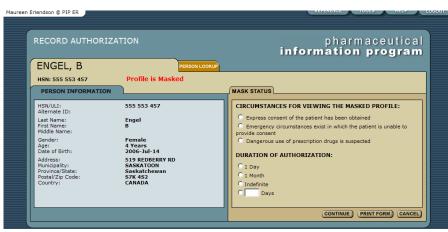

- 2. Choose both the reason and duration for viewing the profile. *Note that there are only 3 circumstances that allow a user to view a masked profile.*
- Click Print Form to obtain paper documentation for users personal files. Users must print before clicking Continue if they want a document from the system.
- 4. Click **Continue** to view the medication profile of the client.
- 5. Click **Cancel** to return to the *Person Confirmation* Screen.

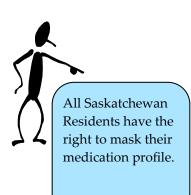

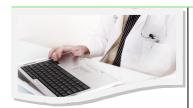

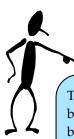

There are 5 possible icons that could be displayed beside a prescription.

# White paper with the corner folded:

A Prescription Review Program prescription

Upside down orange triangle: A recorded contraindication. This icon links to the details.

A green circle with a white P: The source of information is the Prescription Drug Plan database

A blue circle with a white i: An FYI prescription

A yellow sticky note: An informational note is attached to this prescription

#### **Medication Profile Information**

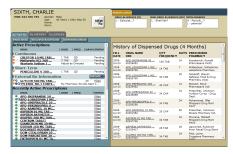

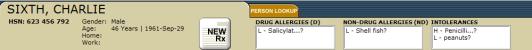

The top of the medication profile provides a quick summary of the allergy/intolerance information for the patient. If allergies/intolerance are recorded, they identify the reaction type as:

- High H
- Medium M
- Low L.

Next the name of the allergen is listed. The "?" behind the allergen name indicates a suspected (not confirmed) allergy/intolerance.

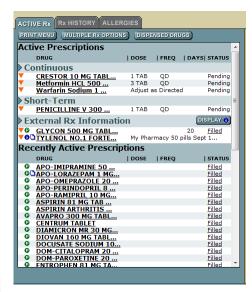

The right hand panel displays a dispensing report for the last 4 months for the patient.

The left panel has a possible 4 tabs that show and display data when the user clicks on them. They are:

- Active Rx
- Rx History
- Allergies
- EDS (The EDS tab will only appear if the patient has an EDS application.)

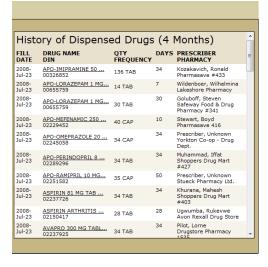

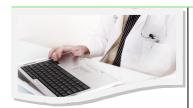

## **Entering Allergy/Intolerance Information**

#### To Update information:

- 1. In the medication profile select the **Allergies** tab. Clicking the **Allergy/Intolerance Name** will bring up details on the right side panel.
- 2. Click **Update** and the *Update* Screen will appear.

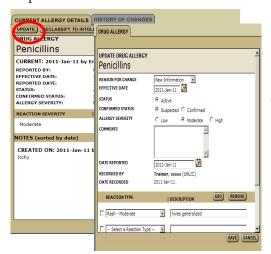

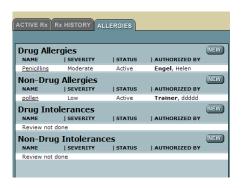

- 3. Complete the fields.
- 4. Click Save.

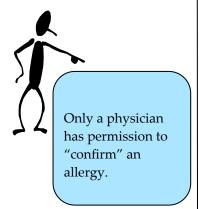

#### To Record an Allergy/Intolerance

- 1. In the medication profile select the **Allergies** tab click **New**.
- 2. Choose **Record Allergy And Or Intolerance Information** this will only appear if no information exists. If allergy/intolerance information exists go to next step.

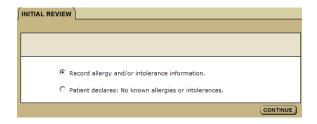

- 3. Select Allergen from drop down list or click **Find Other Allergen** then **Search.**
- 4. Find a drug.
- 5. Click **Continue**.
- 6. Complete fields.
- 7. Click Save and Continue.

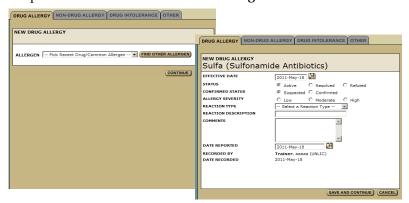

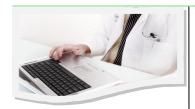

# The system will not allow the reclassification of non-drug allergies and intolerances.

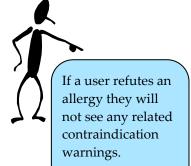

## **Entering Allergy/Intolerance Information**

#### To Record a New Non-drug Allergy/Intolerance

- In the medication profile select the **Allergies** tab.
- In the Non-drug Allergy or intolerance field, click New.
- Complete fields.
- Click Save.

## NEW NON-DRUG ALLERGY CLASSIFICATION C Food C Er 2011-May-18 EFFECTIVE DATE STATUS CONFIRMED STATU: ALLERGY SEVERITY DATE REPORTED SAVE CANCEL

#### To Reclassify Drug Allergy/Intolerance

In the medication profile select the **Allergies** tab.

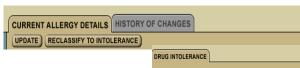

RECORDED BY

- Click **Allergy/intolerance Name** and it will bring up details on the right side panel.
- Click Reclassify. 3.
- Complete the fields.
- Click Save.

#### To Refute/Resolve an Allergy/Intolerance

- In the medication profile, select **Allergies** tab.
- Clicking the Allergy/Intolerance Name will bring up details on the right side panel.
- 3. Click **Refute or Resolve**.
- 4. Complete fields.
- Click Save.

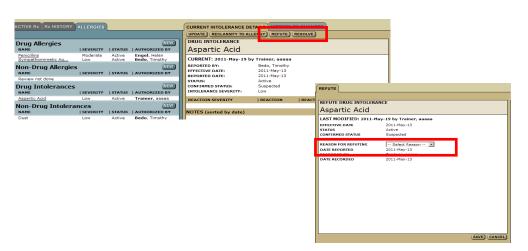

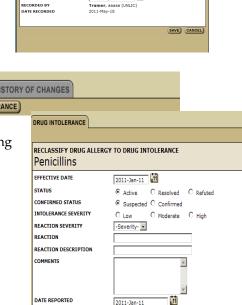

Trainer, aaaaa (UNLIC) 2011-Jan-11

SAVE) CANCEL)

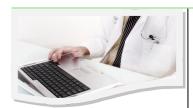

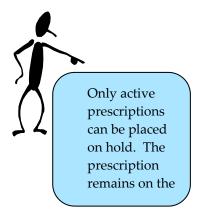

## Hold/Discontinue/Revoke Prescriptions

#### To Place a hold on a Prescription:

- Click **Drug Name** to open *Rx detail* Screen.
- 2. Click **Hold Rx** tab. This will cause in the *Modify Rx* Screen to appear.

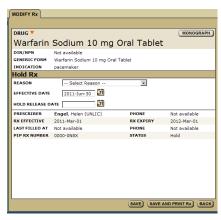

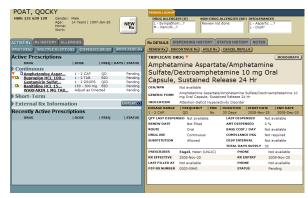

- 3. Select a reason for placing a hold on the Rx from the **Reason** drop down menu.
- 4. Click Save or Save and Print Rx.

#### To Discontinue a Prescription:

- 1. Click **Drug Name** to open *Rx detail* Screen.
- 2. Click **Discontinue Rx**. This will cause in the *Modify Rx* Screen to appear.
- 3. Select a reason for discontinuing the Rx from the **Reason** drop down menu.
- 4. Click **Save** or Save and Print Rx.

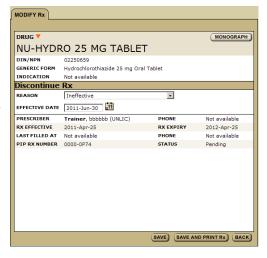

#### To Revoke or Cancel a Prescription:

- 1. Click **Drug Name**.
- 2. Click Cancel Refills.

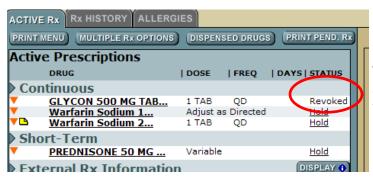

This will change the status of the Rx to Revoked.

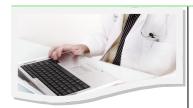

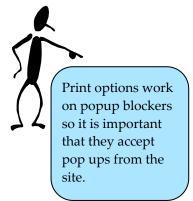

## Hold/Discontinue/Revoke Prescriptions

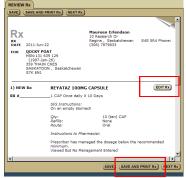

At this point the user may create a second prescription by clicking the **Next Rx** button. If there is a problem with the information click **Edit Rx** to return to the prescription fields and change what information is wrong or missing.

If the prescription is as the prescriber wants it then:

- 8. Click Save and Print.
- 9. Confirm All Pages Printed OK.

#### Note:

- At anytime in the process you can end the prescribing process by clicking the **Abandon Rx** button.
- Clicking the **Change Drug** button allows user to begin with a new drug search.
- Clicking the **Monograph** button provides a clinical drug monograph and a patient hand out.

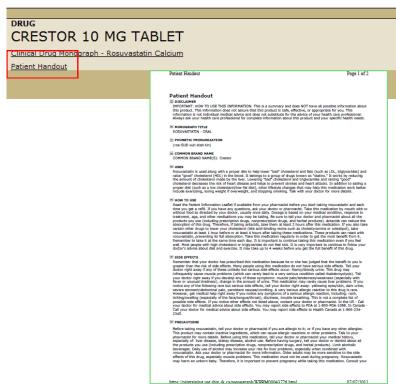

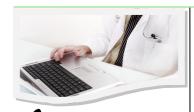

The Simple Rx
Screen allows the user to create a new Rx with a simple dosage specification.

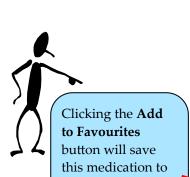

the **Favourite** tab.

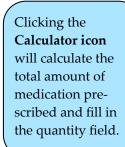

#### **Creating a Simple Prescription**

1. In the medication profile, click **New Rx** button and a *Drug Search* Screen will appear on right panel.

- 2. Enter **Drug Name** (strength & route are optional).
- 3. Click **Search** and results appear.
- 4. Click the **Radio** button beside the drug name to prescribe.
- Click Create Rx.

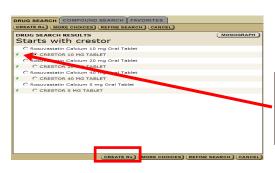

Drug Product/CIN/NPN SEARCH | SAVORITES

Drug Product/CIN/NPN SEARCH SEARCH SEA

NEW Rx

If the drug is covered under the Saskatchewan Formulary a green F will appear to the left of the drug name.

At this point the system will complete a drug to drug and drug to allergy/intolerance review and display any contraindications. Once any displayed contraindication are viewed and/or managed, the user will be presented with the *Create Prescription* Screen. See Managing Contraindications for more details. (Page 17)

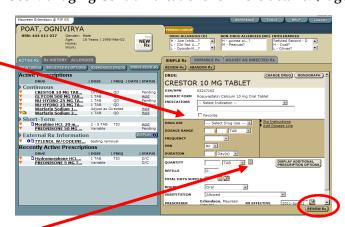

Required fields are:

**Drug Use** 

Dosage

Frequency

**Duration** 

- 6. Complete all required fields. *Note that Sig instructions can be added by clicking on the link beside the Drug Use field.*
- 7. Click **Review Rx**.

At this point the system will do:

- ▶Drug to drug check
- ▶ Drug to allergy/intolerance check
- ► Dosage indicator check
- ▶ Duplicate therapy check

Any detected contraindications will be displayed for viewing and/or management. Once any displayed contraindication are managed the user will be presented with the *Create Prescription* Screen.

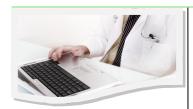

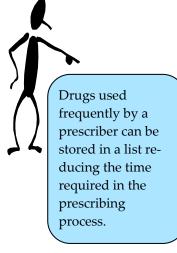

#### Prescriber's List of Favorites

Prescribers are able to save a list of favourite drugs allowing them to reduce time in the prescribing process. Favourites are tied to a user ID and will be available to the user regardless of the patient or facility.

To create a list of favourite drugs:

- 1. In the medication profile, click **New Rx** button *Drug Search* Screen will appear on right panel.
- 2. Enter **Drug Name** (strength & route are optional).
- 3. Click **Search** results appear.
- 4. Click **Radio** button beside drug name.
- 5. Click **Create Rx**.

When the Rx Screen appears:

Click in the box beside Favourite. This will cause the drug to be added to your list of favourites.

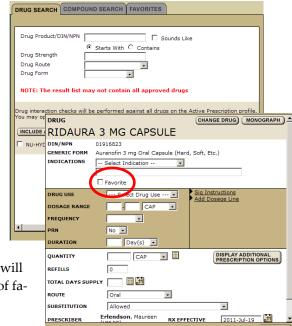

To prescribe using your favourite list:

1. In the medication profile, click **New Rx** button – *Drug Search* 

Screen will appear on right panel.

- 2. Click on the **Favourites** tab to view the drug list you have created.
- 3. Choose a drug by clicking on the **Radio** button beside the drug name.
- 4. Click the **Create Rx** button and continue with the ePrescribing process

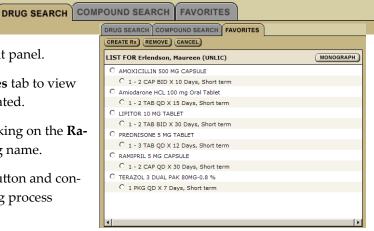

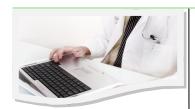

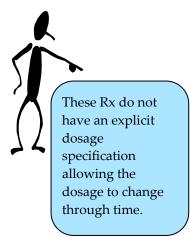

#### Creating an Adjust as Directed Prescription

1. In the medication profile click **New Rx** button – *Drug Search* Screen will appear on right panel.

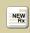

- 2. Enter **Drug Name** (strength & route are optional).
- 3. Click **Search** results appear.
- 4. Click **Radio** button beside drug name.
- 5. Click Create Rx.

At this point the system will complete a drug to drug and drug to allergy/intolerance review and display any contraindications. Once any displayed contraindication are managed, the user will be presented with the *Create Prescription* Screen.

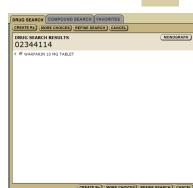

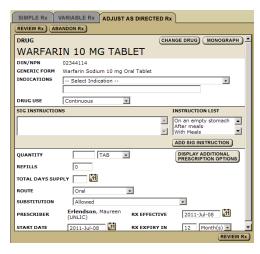

- 6. Choose **Adjust as Directed** tab.
- 7. Complete all required fields. Use the **Sig Instructions** field to provide dosage details.
- Click Review Rx.

At this point the system will do:

- Drug to drug check
- Drug to allergy/intolerance check
- Dosage indicator check
- Duplicate therapy check

Any detected contraindications will be displayed for viewing and or management. Once any displayed contraindication are managed, the user will be presented with the *Create Prescription* Screen. At this point the user may create a second prescription by clicking the **New Rx** button. If there is a problem with the information, click **Edit Rx** to return to the prescription fields and change what information is wrong or missing.

If the prescription is as the prescriber wants it then:

9. Click Save and Print.

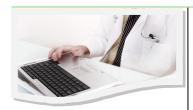

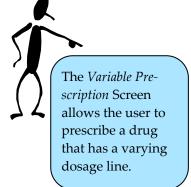

## Creating a Variable Prescription

1. In the medication profile, click the **New Rx** button and the *Drug Search* Screen will appear on right panel.

NEW Rx

- 2. Enter **Drug Name** (strength & route are optional).
- 3. Click **Search** causing the results to appear.
- 4. Click the **Radio** button beside the drug name.
- 5. Click **Create Rx**.

At this point the system will complete a drug to drug and drug to allergy/intolerance review and display any contraindications. Once any displayed contraindication are managed the user will be presented with the *Create Prescription* Screen.

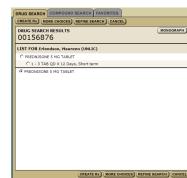

- 6. Choose **Variable Rx** tab.
- 7. Complete all required fields. Note that this type of prescription requires you to enter a dosage formula.

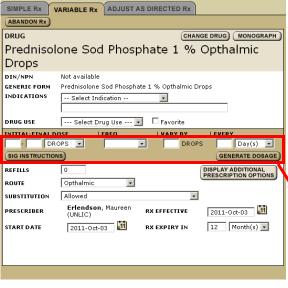

- 8. Click **Generate Dosage.** This creates a number of dosage lines.
- Click Review Rx.

At this point the system will do:

- Drug to drug check
- Drug to allergy/intolerance check
- Dosage indicator check
- Duplicate therapy check

Any detected contraindications will be dis-

played for management. Once any displayed contraindication are managed, the user will be presented with the *Create Prescription* Screen. If there is a problem with the information click **Edit Rx** to return to the prescription fields and change what information is wrong or missing. If the prescription is as the prescriber wants it then:

10. Click Save and Print.

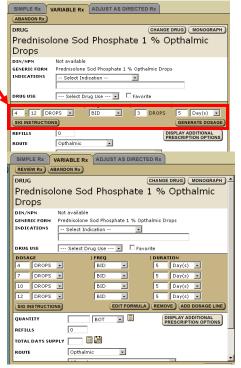

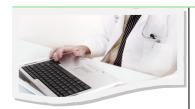

## **Creating a Compound Prescription**

1. In the medication profile click the **New Rx** button and the *Drug Search* Screen will appear on right panel.

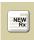

- 2. Choose the **Compound Rx** tab. If any favourites exist choose a favourite and click **Create Rx**. To start a new compound click **Custom Compound**.
- 3. Complete all required fields. In the case of compound prescriptions, the prescriber enters all the

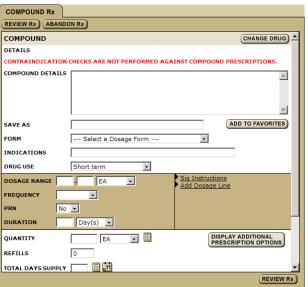

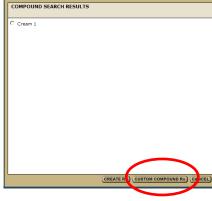

DRUG SEARCH COMPOUND SEARCH FAVORITES

relevant dispensing information in the compound details f

4. Click Review Rx.

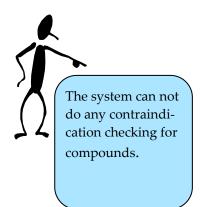

At this point the user may create a second prescription by clicking the **New Rx** button. If there is a problem with the information, click **Edit Rx** to return to the prescription fields and change what information is wrong or missing.

If the prescription is as the prescriber wants it then:

5. Click Save and Print.

RUG SEARCH FOR EXTERNAL Rx INFORMATION

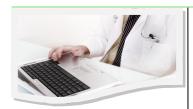

FYI prescriptions: are medication the patient is already taking but, for various reasons, is missing from the profile. This process does not result in a paper prescription but is intended to allow health care professional the ability to keep a patient profile updated.

## Create an FYI Prescription

 In the medication profile, click the Display button (located on the left side beside the External Rx Information heading). If another FYI prescription is on the profile click Add to be taken to the *Drug Search* Screen – otherwise continue with the next step.

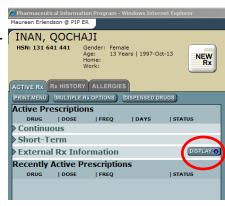

DRIIG SEARCH FOR ENTRY OF EXTERNAL PRESCRIPTION INFORMATION

Usp Product/DIN/NPN | Great Starts With C Contains

2. Enter Drug Name.

3. Click Sparch

SEARCH CLEAR CANCEL

- 3. Click **Search**.
- 4. Click the **Radio** button beside drug name—the *External Rx Information* Screen will appear.

- 5. Complete all required fields.
- 6. Click Save.

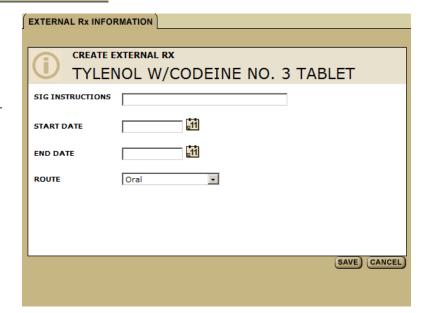

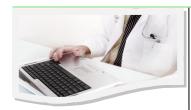

# There are 2 levels of warnings they are:

- Red mandatory management
- Yellow optional management

#### **Managing Contraindications**

During the prescribing process the user may be alerted by the system to 4 contraindications they are:

- Drug to Drug (DDI)
- Drug to Allergy/Intolerance (DAI)
- Duplicate Drug Therapy (overlap greater then 1 day & contain similar ingredients)
- Dosage Indicator (First Data Bank (FDB) source of information)

#### To Managing Drug to Drug Interactions:

- 1. When the Warning appears, if the color band is yellow, you can choose to manage the option or you can click the **Continue** button to complete the Rx. You can also choose to abandon the Rx by clicking on the **Abandon** button.
- 2. If you choose to manage the interaction, click the **Option** link.
- 3. Complete any fields.
- Click Save.

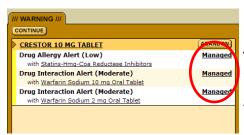

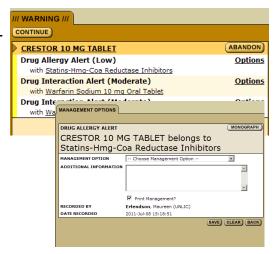

The screen will now indicate that the interactions have been managed.

5. Click **Continue** to complete the Rx.

# To Manage Drug to Allergy/Intolerance Interactions, Duplicate Therapy Warnings and Dosage Warnings:

- 1. Click the **Option** link.
- 2. Complete the fields
- 3. Click Save.
- 4. Click **Continue** to complete the

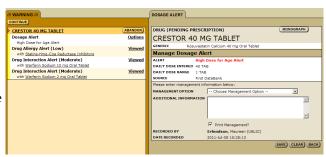

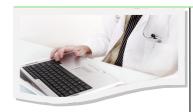

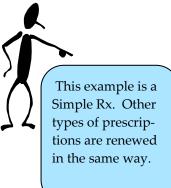

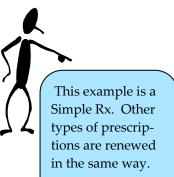

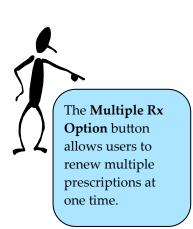

## Renewing a Prescription

In the medication profile, click the **Drug Name** to open the *Rx Details* Screen.

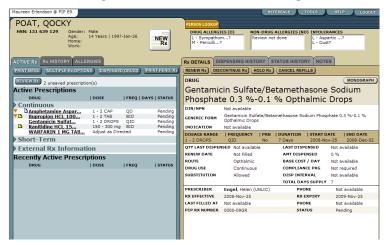

Click **Renew Rx** to open the **Simple Rx** tab on the right panel.

At this point the system will check for contraindications. Any detected contraindications will be displayed for management. Once any displayed contraindications are managed the user will be presented with the Create Prescription Screen. If the system believes there are some days supply of medication still available, it will provide the user with the opportunity to adjust the days remaining prior to accessing the Renew Rx Screen.

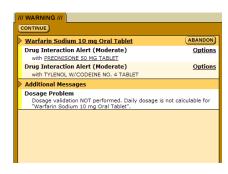

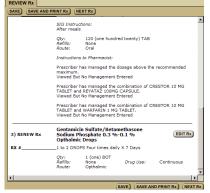

- Click **Renew**.
- Change any of the fields
- Click Review Rx.

The original prescription is moved directly into prescription history. At this point the user may create a second prescription by clicking the **Next Rx** button. If there is a problem with the information click Edit Rx to return to the prescription fields and change the information that is wrong or missing. If the prescription is as the prescriber wants it then:

Click Save and Print.

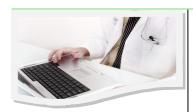

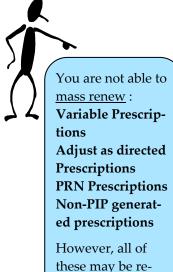

newed on an indi-

vidual basis.

## Multiple Rx Options

Clicking **Multiple Rx** button causes the *Multiple Rx* Screen to re-display on the left panel. Providing you with the options to Renew, Hold, Release or Discontinue prescriptions.

#### To Renew Multiple Rx:

- 1. In the medication profile click the **Multiple Rx** button (located on left side above Active Rx).
- 2. Choose the drugs to be renew by clicking **Radio** button beside the drug name.
- Click Renew
- 4. Identify if the number of days remaining on the prescription is different than PIP assumes enter the confirmed number in the **Days' Remaining** field.
- 5. Select one of the two prescription time periods by filling out one of the fields: **Therapy End date** or **Duration of Therapy**.
- 6. Click Review. Any detected contraindications will be displayed for management. Once any displayed contraindication are managed the user will be presented with the *Create Prescription* Screen. If there is a problem with the information click Edit Rx to return to the prescription fields and change what information is wrong or missing. If the prescription is as the prescriber wants it then:
- 7. Click Save and Print.

#### To Hold Multiple Rx:

- 1. In the medication profile click the **Multiple Rx** button.
- 2. Choose the drugs to renew by clicking the **Radio** button beside name.

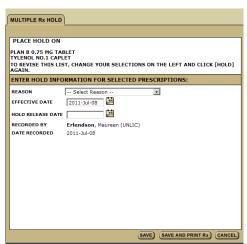

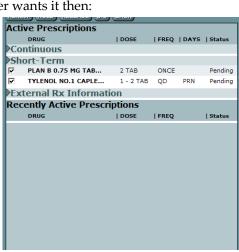

- 3. Click **Hold.** You are not able to <u>multiple</u> <u>hold</u> any external prescription.
- . Complete fields.
- 5. Click Save.

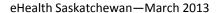

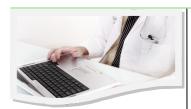

## Multiple Rx Options

#### To Release Multiple Rx:

- 1. In the medication profile click the **Multiple Rx** button.
- Choose the medications that are on hold and which you wish to release the hold, by clicking Radio button beside the drug name.
- 3. Click the Release button.
- 4. Complete fields.
- 5. Click Save.

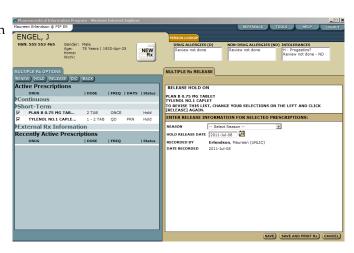

#### **To Discontinue Multiple Prescriptions:**

- 1. In the medication profile click the **Multiple Rx** button.
- 2. Choose the medications you wish to discontinue by clicking the **Radio** button beside the drug name.
- 4. Click the **D/C** button.
- 5. Complete fields.
- 6. Click Save.

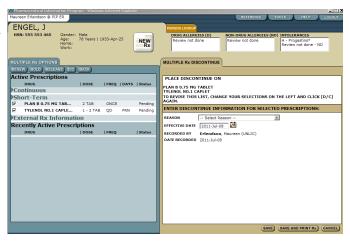

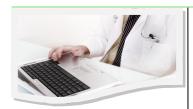

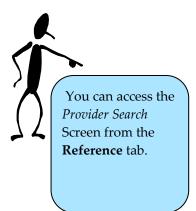

#### **Tools and Reference Tabs**

The Reference tab provides many pertinent medial links.

Links

1. Click on the **Reference** tab.

 You will be taken to a screen that displays a number of websites. You can access these websites by clicking the Underlined Text.

References

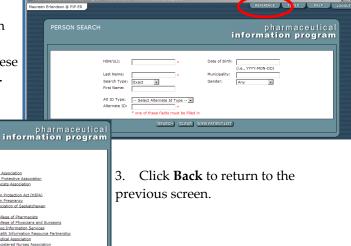

**The Tools tab** provides system tools to assist users and is located in the upper right of the screen.

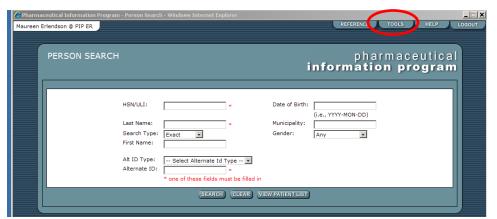

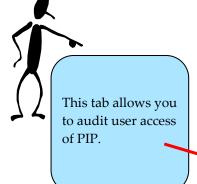

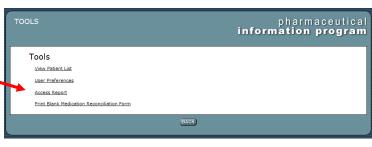

Depending upon a user's permissions various tools will appear.

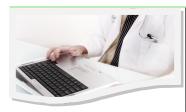

#### Skills Assessment

Below you will find the learning outcomes for PIP ePrescribing Essentials Training. After completion of the training, review each learning outcome and rank your skills using the scale next to each outcome. A rank of 1 means No Confidence in the outcome. A rank of 5 means Total Confidence.

| A rank of 5 means Total Confidence.                                                                     |   |   |   |   |   |
|----------------------------------------------------------------------------------------------------|---|---|---|---|---|
| I can login and indicate the facility where I am working.                                               | 1 | 2 | 3 | 4 | 5 |
| I can access a medication profile and locate the information provided on the screen.                    | 1 | 2 | 3 | 4 | 5 |
| I can add allergy/intolerance information to a medication profile.                                      | 1 | 2 | 3 | 4 | 5 |
| I can hold/discontinue/revoke a prescription.                                                           | 1 | 2 | 3 | 4 | 5 |
| I can create and renew a Simple Rx.                                                                     | 1 | 2 | 3 | 4 | 5 |
| I can create a favourite drugs list and use it when prescribing.                                        | 1 | 2 | 3 | 4 | 5 |
| I can create and renew an Adjust as Directed Rx.                                                        | 1 | 2 | 3 | 4 | 5 |
| I can create and renew a Variable Rx.                                                                   | 1 | 2 | 3 | 4 | 5 |
| I can create and renew a Compound Rx.                                                                   | 1 | 2 | 3 | 4 | 5 |
| I can manage drug to drug, drug to allergy/intolerance, duplicate therapy and dosage contraindications. | 1 | 2 | 3 | 4 | 5 |
| I can renew/hold/release/discontinue a medication using the Multiple Rx Option.                         | 1 | 2 | 3 | 4 | 5 |
| I can locate information on the Reference tab.                                                          | 1 | 2 | 3 | 4 | 5 |
| I can access patient lists/preference settings/access reports on the Tools tab.                         | 1 | 2 | 3 | 4 | 5 |
| I can print a profile/profile history/MedRec form/list of dispensed drugs.                              | 1 | 2 | 3 | 4 | 5 |

For more information about PIP or ePrescribing please contact the Transition Service Trainer by email at: <a href="mailto:training@ehealthsask.ca">training@ehealthsask.ca</a>.